## **Kurzanleitung - Erstinbetriebnahme** 1. Einbau des TravelControl Fahrzeuggerätes durch eine KFZ-Werkstatt. (Siehe Einbauanleitung) 2. Installieren Sie die TravelControl Software. 3. Schließen Sie den Kartenleser an einem freien USB-Anschluss an. 4. Starten Sie TravelControl. 5. Tragen Sie Ihre Lizenzdaten ein. (Lizenzdaten auf der DVD-Hülle) 6. Tragen Sie Ihre Fahrzeugdaten ein. Datei Verwaltungen Extras Hilfe A) Klicken Sie auf die Verwaltungen **TravelControl** Eahrzeuge Fahrten Adressen Report Schaltfläche "*Fahrzeuge*".  $Iachostand$  Arbeitsweg  $Ziele$ Fzg. Auswahl 采 **Ref** Pak Schließen Fahrzeug Nr Kennzeig B) Klicken Sie auf Hersteller HU Termin Neues Fahrzeug anlegen Typ AU Termi "*Neues Fahrzeug anlegen*" Inspektion (Km) Fahrzeugdaten bearbeite Bemerkung: Fahrzeug Id: Fahrzeugdatensp<br>Status: Seriennumme ter übertragen en 2 Einstellungen 3 Fahrerzur C) Fahrzeugdaten unter dem Gehe zu:  $\rightarrow$ Abfrage zur Date icherung Kennzeichen: M - SY 111 Fahrzeug N Register "Stammdaten" Datenaufzeichnung begnder Alle Fahrzeuge. HU Termin  $17.05.2012$   $\star$ Alle Fahrzeuge,<br>Kennzeichen ("Tahrzeug Nr. (") Hersteller (") Typ (") Far<br>D eintragen AU Te  $17.05.2012$ Fahrzeugdaten jöschen m): 2500 daten 2 Einstellungen 3 Fahrerzuordnung  $1$  St Feste Fahrzeugkost Den Fahrten mit personalierter Chipkarte wird in<br>eingetragene Fahrer zugeordnet. Art des Fahrten<br>◉ TC1 Einstellungen für Fahrten ohne personalisierte Ch k. 1 Minute Dauerton zur Anforderung der Chipkarte Zurück J. Dauerton bis zum Stecken der Chipkarte m. Ohne Chipkarte Standardfahrer zuoro Standardfahrer D) Unter dem Register "Fahrerzuordnung" markieren  $\underline{n}$ . Standardfahrer auswäh Sie das Kästchen "*Ohne Chipkarte Standardfahrer* o. Standardeinstellunger *zuordnen*" und klicken auf "*Standardfahrer auswählen*". Zurück E) Klicken Sie auf "*Neuen Fahrer eintragen*" Ist der gewünschte Fahrer in der Liste nicht enthalten, wählen Sie und geben Sie die Fahrerdaten im nächsten Neuen Fahrer eintragen Fenster ein. Zurück  $Weiter$ </u> (Die Eingabe des Fahrers ist wichtig für die automatische Arbeitswegerkennung.) F) Bestätigen Sie Ihre Eingaben in jedem Fenster jeweils durch einen Klick auf "*Weiter*".

7. Stecken Sie die Chipkarte mit Chip nach oben in den Chipkartenleser.

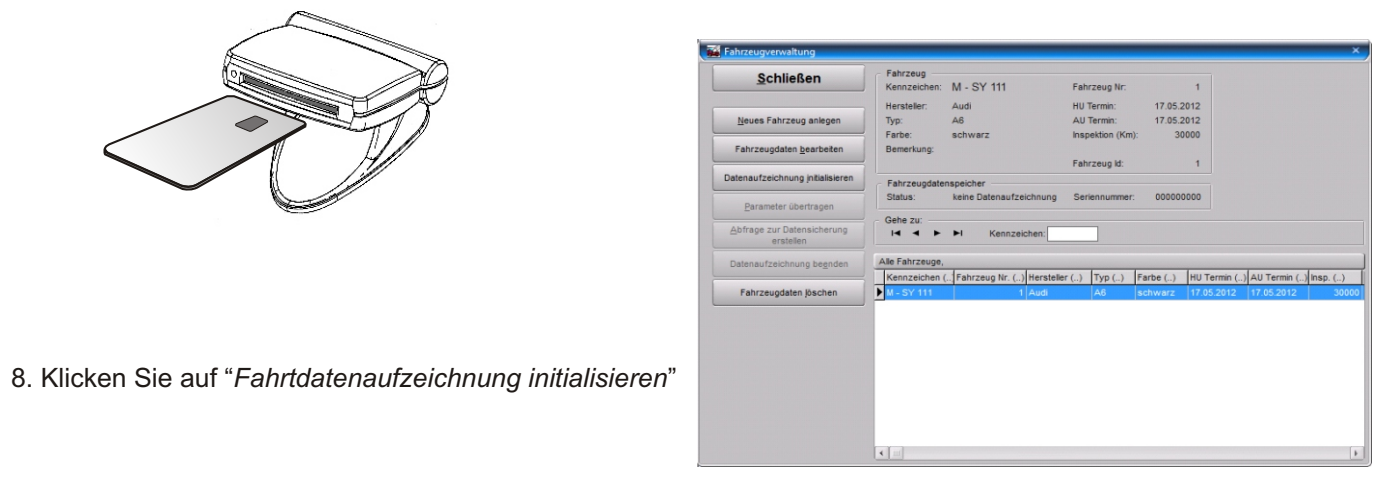

9. Ziehen Sie die Chipkarte heraus und gehen Sie mit dieser zum Fahrzeug.

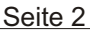

10. Schalten Sie im Fahrzeug die Zündung ein. Mit etwas Verzögerung gibt das Fahrzeuggerät einen Signalton ab und es blinken alle drei LED´s.

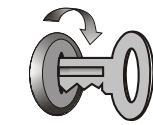

11. Drücken Sie die Taste *"Weiter"* am Gerät.

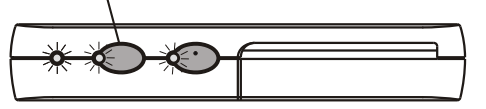

12. Stecken Sie die Karte mit dem Chip nach unten in den Chipkartenleseschacht. Drücken Sie jetzt beide Tasten gleichzeitig und halten Sie diese ca. 3 Sekunden gedrückt, bis ein kurzer Signalton zu hören ist und das Gerät wechselseitig blinkt.

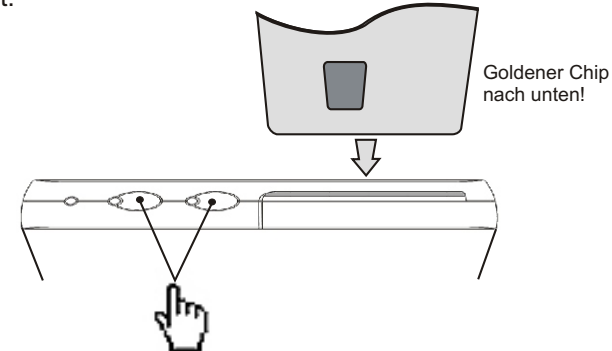

- 13. Wenn die beiden LED´s aufgehört haben zu blinken, entnehmen Sie die Karte.
- 14. Notieren Sie sich jetzt den aktuellen Tachostand.
- 15. Gehen Sie mit der Chipkarte wieder zum PC und stecken diese in den Chipkartenleser. (Chip nach oben!)

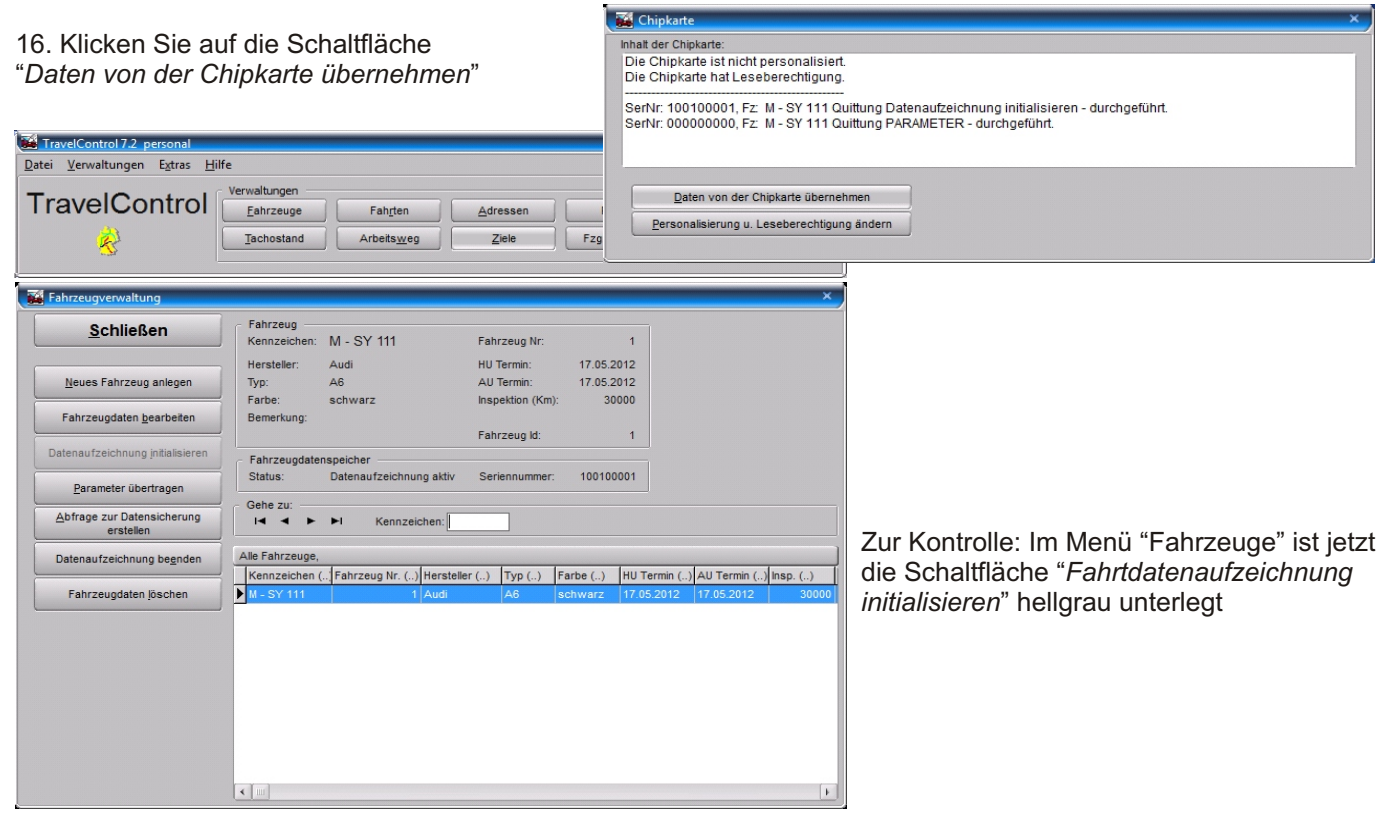

17. Im Menü "Tachostand" klicken Sie auf *"Tachostand der letzten Fahrt eintragen"* und geben den notierten Fahrzeugtachostand ein.

18. Ihr Fahrtenbuch ist jetzt für die Datenaufzeichnung bereit.

## *Um eine gute Datensicherheit zu gewährleisten, lesen Sie das Fahrzeuggerät regelmäßig aus.*

Alle Kurzanleitungen finden Sie auch als PDF-Datei im Ordner "Dokumente" auf der TravelControl DVD. Das Handbuch öffnen Sie im TravelControl-Programm unter "Hilfe / Handbuch anzeigen"